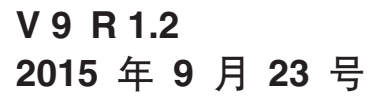

# **IBM Contact Optimization** 安装指南

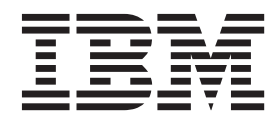

在使用本信息及其支持的产品前,请先阅读第37页的"声明"中的信息。

此版本适用于 IBM Contact Optimization V9.1.2 及所有后续发行版和修订版, 直到在新版本中另有声明为止。

# 目录

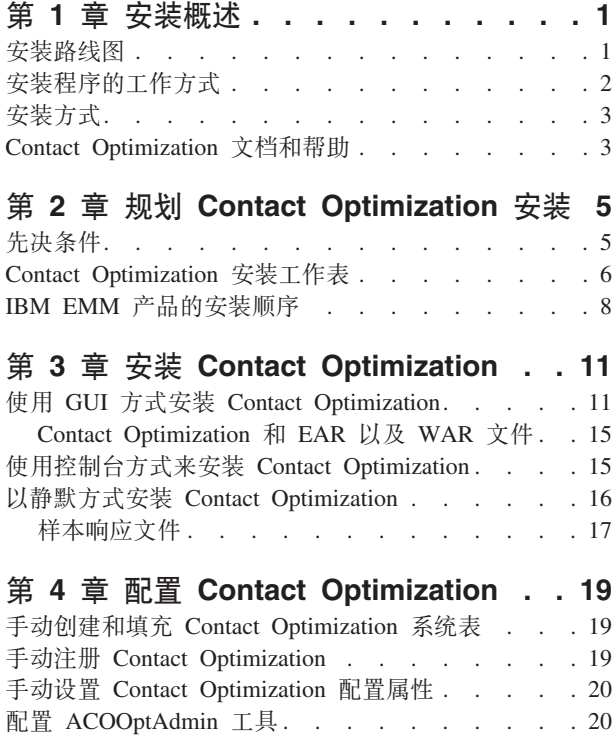

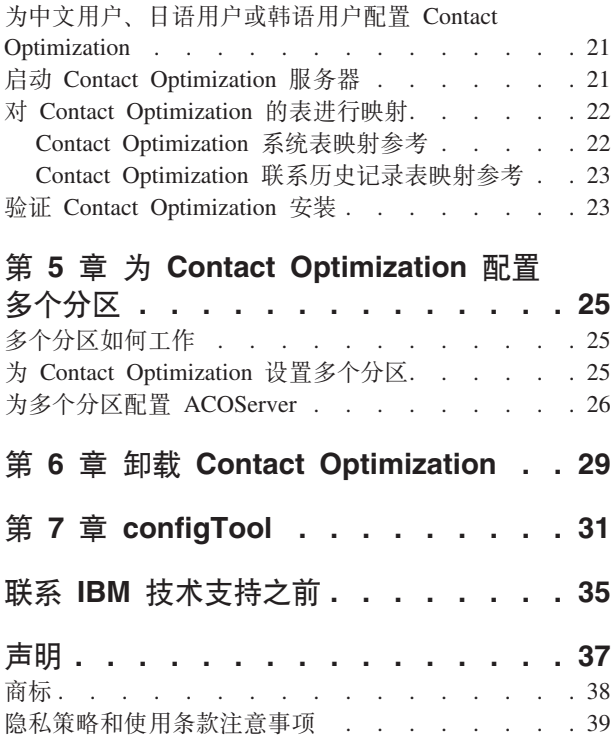

# <span id="page-4-0"></span>第 1 章 安装概述

当您安装和配置 Contact Optimization 之后, 即已完成 Contact Optimization 的安装。 《Contact Optimization 安装指南》提供了有关如何安装和配置 Contact Optimization 的 详细信息。

使用"安装路线图"部分来获取有关使用 Contact Optimization 安装指南的深入了解。

### **207\_<**

使用安装路线图来快速查找安装 Contact Optimization 所需的信息。

您可以使用下表来扫描要安装 Contact Optimization 所必须完成的任务:

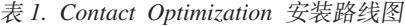

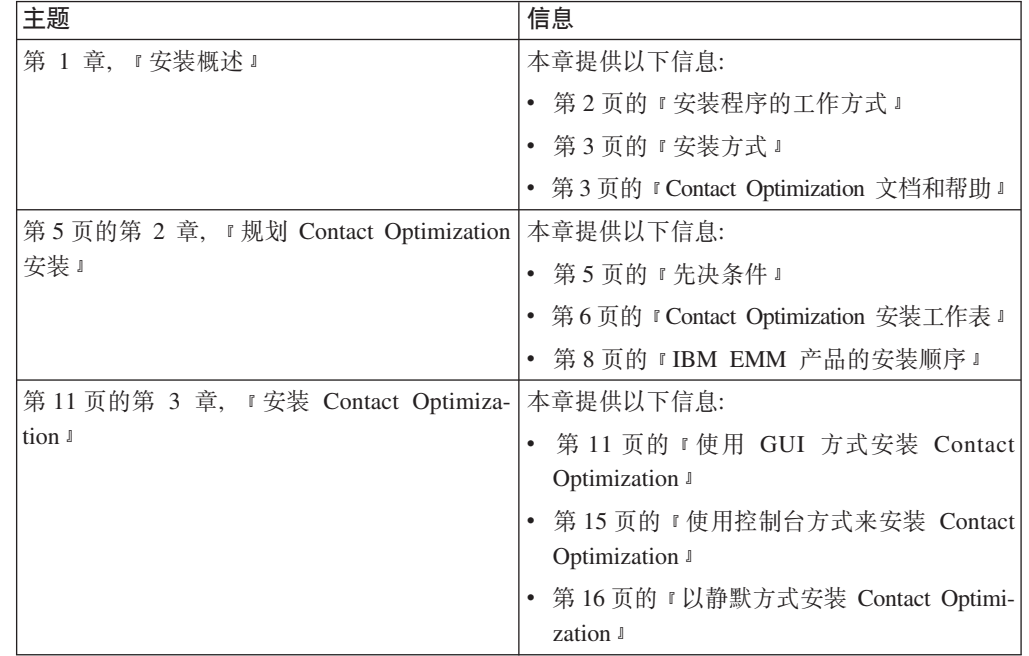

<span id="page-5-0"></span>

| 主题                                  | 信息                                                 |
|-------------------------------------|----------------------------------------------------|
| 第19页的第 4 章, 『配置 Contact Optimiza-   | 本章提供以下信息:                                          |
| tion 1                              | 第19页的『手动创建和填充 Contact Optimi-                      |
|                                     | zation 系统表 』                                       |
|                                     | 第 19 页的 『 手动注册 Contact Optimiza-                   |
|                                     | tion 1                                             |
|                                     | 第20页的 『手动设置 Contact Optimization 配<br>置属性!         |
|                                     | 第20页的 『 配置 ACOOptAdmin 工具 』                        |
|                                     | 第21页的"为中文用户、日语用户或韩语<br>用户配置 Contact Optimization 』 |
|                                     | 第 21 页的 『 启动 Contact Optimization 服务<br>器』         |
|                                     | 第 22 页的 『 对 Contact Optimization 的表进<br>行映射。       |
|                                     | • 第23页的 『 验证 Contact Optimization 安装 』             |
| 第25页的第5章, 『为 Contact Optimization 配 | 本章提供以下信息:                                          |
| 置多个分区。                              | 第 25 页的 『 多个分区如何工作 』                               |
|                                     | 第25页的 『为 Contact Optimization 设置多<br>个分区』          |
|                                     | • 第26页的 『 为多个分区配置 ACOServer 』                      |
| 第29页的第6章, 『卸载 Contact Optimiza-     | 本章提供有关如何卸载 Contact Optimization 的                  |
| tion 1                              | 信息。                                                |
| 第 31 页的第 7 章, 『configTool』          | 本章提供有关如何使用 configTool 实用程序的<br>信息。                 |

表 1. Contact Optimization 安装路线图 (续)

### **20LrD\$w==**

在安装或升级任何 IBM® EMM 产品时, 您必须使用套件安装程序和产品安装程序。例 如, 要安装 Contact Optimization, 必须使用 IBM EMM 套件安装程序和 IBM Contact Optimization 安装程序。

在使用 IBM EMM 套件安装程序和产品安装程序之前, 确保您使用以下准则:

- 套件安装程序和产品安装程序必须在要安装产品的计算机上的同一目录中。当某个 产品安装程序的多个版本均存在于主安装程序所在的目录中时,主安装程序将始终 在安装向导中的"IBM EMM 产品"屏幕上显示产品的最新版本。
- 如果您计划在安装 IBM EMM 产品之后立即安装补丁, 请确保补丁安装程序与套件 和产品安装程序位于同一目录中。
- IBM EMM 安装的缺省顶级目录为 /IBM/EMM (对于 UNIX)或 C:\IBM\EMM (对于 Windows)。但是,您可以在安装期间更改目录。

## <span id="page-6-0"></span>**安装方式**

IBM EMM 套件安装程序可以在以下其中一种方式下运行: GUI 方式、控制台方式或静 默方式(也称为无人照管方式)。当您安装 Contact Optimization 时, 请选择适合您的 要求的方式。

对于升级, 使用安装程序执行的操作与初始安装期间执行的操作大部分相同。

### **GUI 方式**

对 Windows 使用 GUI 方式或对 UNIX 使用 X Window System 方式, 以通过使用图 形用户界面来安装 Contact Optimization。

### **XF(==**

通过使用命令行窗口,使用控制台方式安装 Contact Optimization。

注: 要在控制台方式下正确显示安装程序屏幕, 请将您的终端软件配置为支持 UTF-8 字 符编码。其他字符编码(如 ANSI)将无法正确呈现文本, 某些信息将不可读。

### 静默方式

使用静默方式或无人照管方式来多次安装 Contact Optimization。静默方式使用安装响应 文件,在安装流程中不需要用户输入。

注: 在集群的 Web 应用程序或集群的侦听器环境中, 升级安装不支持静默方式。

### **Contact Optimization** 文档和帮助

Contact Optimization 为用户、管理员和开发人员提供文档和帮助。

使用下表来获取有关 Contact Optimization 人门的信息:

表 2. 开始运行

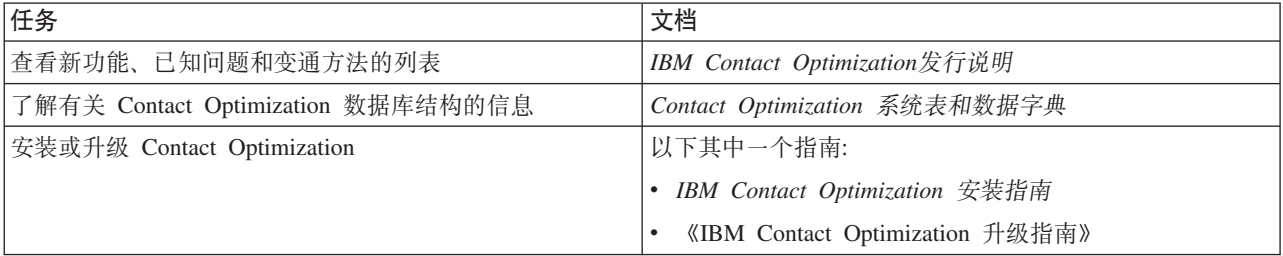

使用下表来获取有关如何配置和使用 Contact Optimization 的信息:

表 3. 配置和使用 Contact Optimization

| 任务                           | 文档                            |
|------------------------------|-------------------------------|
| • 创建 Contact Optimization 会话 | IBM Contact Optimization 用户指南 |
| • 配置 Contact Optimization 流程 |                               |
| • 在市场营销活动中使用已优化联系            |                               |

使用下表来获取当您在使用 Contact Optimization 遇到问题时应该如何获得帮助的信息:

表 4. 获得帮助

| 任务                              | 指示信息                                        |
|---------------------------------|---------------------------------------------|
| • Contact Optimization 安装错误故障诊断 | IBM Contact Optimization 故障诊断指南             |
| • Contact Optimization 会话错误故障诊断 |                                             |
| 改进 Contact Optimization 性能      |                                             |
| 打开联机帮助                          | 选择帮助 > 此页的帮助来打开上下文相关帮助主题。                   |
|                                 | 单击帮助窗口中的显示导航图标以显示完整帮助。                      |
| 获取 PDF                          | 使用以下任一方法:                                   |
|                                 | • 选择帮助 > 产品文档以访问 Contact Optimization PDF。  |
|                                 | • 选择帮助 > 所有 IBM EMM 套件文档以访问所有可用文            |
|                                 | 档。                                          |
| 获得帮助                            | 转至http://www.ibm.com/support以访问 IBM 支持门户网站。 |

# <span id="page-8-0"></span>**Z 2 B f. Contact Optimization 20**

当您规划 Contact Optimization 安装时, 必须确保已正确设置系统, 并且已将环境配置 为可处理任何故障。

### **先决条件**

在安装或升级任何 IBM EMM 产品之前, 必须确保计算机符合所有软件和硬件先决条 件。

#### **53\*s**

有关系统要求的信息、请参阅《建议的软件环境和最低系统要求》指南。

#### **网络域要求**

作为套件安装的 IBM EMM 产品必须安装在同一网络域中以遵循浏览器限制,这些限 制旨在限制使用跨站点脚本编制时可能出现的安全风险。

要点: 为了获得最佳性能, 请将 Contact Optimization 安装在其各自的系统上, 即, 在 该系统上不安装任何其他 IBM EMM 产品。Contact Optimization 需要大量计算和数据 处理资源。如果在专用环境中运行 Contact Optimization, 那么您对于性能调整具有最大 控制权和灵活性。

### **JVM hs**

必须将套件内的 IBM EMM 应用程序部署在专用 Java™ 虚拟机 (JVM) 上。IBM EMM 产品对由 Web 应用程序服务器使用的 JVM 进行定制。如果遇到与 JVM 相关的错误, 那么必须创建专用于 IBM EMM 产品的 Oracle WebLogic 或 WebSphere® 域。

### **知识要求**

要安装 IBM EMM 产品,必须对产品的安装环境具有全面的了解。这包括操作系统、 数据库和 Web 应用程序服务器的相关知识。

#### **rXx/@whC**

确保因特网浏览器符合以下设置:

- 浏览器不得对 Web 页面进行高速缓存。
- 浏览器不得拦截弹出窗口。

### **CJmI(**

请验证您是否具有完成安装任务所需的以下网络许可权:

- 对所有必需数据库的管理访问权。
- 用于运行 Web 应用程序服务器和 IBM EMM 组件的操作系统帐户对相关目录和子 目录的读写访问权
- 必须编辑的所有文件的写许可权
- <span id="page-9-0"></span>• 必须保存文件的所有目录的写许可权, 如进行升级时的安装目录和备份目录
- 用于运行安装程序的相应读/写/执行许可权

验证您是否具有 Web 应用程序服务器的管理密码。

对于 UNIX, IBM 产品的所有安装程序文件都必须具有完整的执行许可权(例如, rwxr $xr-x$ ).

#### **JAVA\_HOME 73d?**

如果 JAVA\_HOME 环境变量是在安装 IBM EMM 产品的计算机上定义的, 请验证该变量 指向受支持的 JRE 版本。有关系统要求的信息, 请参阅《建议的软件环境和最低系统要 求》指南。

如果 JAVA\_HOME 环境变量指向错误的 JRE, 那么您必须在运行 IBM EMM 安装程序之 前清除 JAVA\_HOME 变量。

可使用下列其中一种方法来清除 JAVA HOME 环境变量:

- Windows: 在命令行窗口中, 输入 set JAVA\_HOME= (留空) 并按 Enter 键。
- UNIX: 在终端中, 输入 export JAVA HOME= (留空) 并按 Enter 键。

**export JAVA\_HOME=** (留空)

在清除该环境变量之后, IBM EMM 安装程序会使用随这些安装程序捆绑的 JRE。安装 完成后, 可重新设置该环境变量。

#### **Marketing Platform** 要求

必须先安装或升级 Marketing Platform, 然后再安装或升级任何 IBM EMM 产品。对于 一起工作的每一组产品, 仅必须安装或升级 Marketing Platform 一次。每个产品安装程 序检查必需的产品是否已安装。如果产品或版本未对 Marketing Platform 注册, 那么在 您继续安装之前, 您将接收到消息, 提示您安装或升级 Marketing Platform, 必须先部署 并运行 Marketing Platform, 然后才可以在设置 > 配置页面上设置任何属性。

#### **Campaign** 要求

必须先安装或升级并配置 Campaign, 然后再安装或升级 Contact Optimization。

注: 为了在 UNIX 上进行安装、您可能需要在应用程序服务器中将 Web 应用程序服务 器的 Djava.awt.headless 属性设置为 true。仅当您无法查看 Contact Optimization 报 告时, 才需要此设置。请参阅《IBM Campaign 安装指南》, 以获取详细信息。

由于 Contact Optimization 使用 Campaign 系统表数据源, 因此, 您不需要为 Contact Optimization 准备任何额外数据源。

### **Contact Optimization** 安装工作表

使用 Contact Optimization 安装工作表来收集有关包含您的 Contact Optimization 系统 表的数据库的信息, 以及有关 Contact Optimization 安装所需的其他 IBM EMM 产品 的信息。

### **Campaign }]bE"**

Contact Optimization 的安装向导需要与 Campaign 系统表数据库进行通信, 以创建 Contact Optimization 表。必须收集有关 Campaign 安装的以下信息, 以使安装程序能够设 置 Contact Optimization 数据库表和配置 Contact Optimization:

表 5. Campaign 数据库信息工作表

| 数据库信息                                          | 注释 |
|------------------------------------------------|----|
| 检查 Campaign 数据库是否对 Unicode 进行了<br>配置           |    |
| Campaign 数据库类型                                 |    |
| 如果数据库类型是 DB2® 并且安装在 UNIX 系<br>统上,请记录 DB2 实例路径。 |    |
| 如果数据库类型是 Oracle, 请记录 Oracle 主目<br>录路径。         |    |
| Campaign 数据库主机名                                |    |
| Campaign 数据库端口                                 |    |
| Campaign 数据库名称                                 |    |
| Campaign 数据库帐户的用户名                             |    |
| Campaign 数据库帐户的密码                              |    |
| Campaign 数据库的 JDBC 连接 URL                      |    |
| 安装程序会根据您提供的值提供该连接 URL。<br>但是,您必须确认该 URL 是正确的。  |    |
| 安装 Campaign Web 应用程序服务器的系统的                    |    |
| 名称。                                            |    |
| Campaign 应用程序服务器侦听的端口。                         |    |
| 如果计划实现 SSL, 请获取 SSL 端口。                        |    |
| 部署系统的网络域。                                      |    |

注: 如果将 Contact Optimization 和 Campaign 安装在不同系统上, 那么不需要在主管 Contact Optimization 的系统上将 Campaign 安装的 Campaign 目录装配为网络驱动器。 请确保 CAMPAIGN\_HOME 指向 ACOServer.bat/.sh 中的 OPTIMIZE\_HOME。为了提高兼容 性, 已保留此变量, 并将其设置为 OPTIMIZE\_HOME。请勿变更此变量的值。

### **Marketing Platform }]bE"**

Contact Optimization 安装向导必须能够与 Marketing Platform 系统表数据库进行通信 以注册产品。每次运行安装程序时, 必须输入有关 Marketing Platform 系统表数据库的 以下数据库连接信息:

- 数据库类型
- 数据库主机名
- 数据库端口
- 数据库名称或模式标识
- 数据库帐户的用户名和密码

<span id="page-11-0"></span>• Marketing Platform 数据库的 JDBC 连接 URL。安装程序会根据您提供的值提供该 连接 URL。但是, 您必须确认该 URL 是正确的。

如果希望安装程序创建这些系统表、那么必须提供使安装程序能够连接至产品数据库 的信息。如果希望手动创建这些系统表、那么必须使用数据库客户机来运行产品安装 版本随附的 SQL 脚本。

### **PX Web i~DE"**

获取具有 Web 组件 (您已将其部署在 Web 应用程序服务器上) 的所有 IBM EMM 产 品的以下信息:

- 安装 Web 应用程序服务器的系统的名称。您可以有一个或多个 Web 应用程序服务 器、取决于要设置的 IBM EMM 环境。
- 应用程序服务器侦听的端口。如果计划实现 SSL, 请获取 SSL 端口。
- 部署系统的网络域。例如, example.com。

### **IBM** 站点标识

如果您要在产品安装程序的"要进行安装的国家或地区"屏幕上列示的其中一个国家或 地区安装 IBM EMM 产品, 那么必须在提供的空格中输入 IBM 站点标识。可以在以 下其中一个文档中找到您的 IBM 站点标识:

- IBM欢迎函
- 技术支持欢迎函
- 权利证明函
- 在您购买软件时发送的其他通信

IBM 可能使用所安装软件提供的数据以更好地了解客户使用我们产品的方式以及改进客 户支持。收集的数据不包括任何个人身份识别信息。如果您不希望收集此类信息,请 完成以下操作:

- 1. 在安装 Marketing Platform 之后, 作为具有管理特权的用户登录 Marketing Platform.
- 2. 转到设置 > 配置, 并将 Platform 下的禁用页面标记属性设置为 True。

### **IBM EMM** 产品的安装顺序

当您安装或升级多个 IBM EMM 产品时, 必须按特定顺序安装或升级这些产品。

下表提供了有关在安装或升级多个 IBM EMM 产品时必须遵循的顺序的信息:

表 6. IBM EMM 产品的安装或升级顺序

| 产品                       | 安装或升级顺序                                                                                                    |
|--------------------------|----------------------------------------------------------------------------------------------------|
| Campaign (带或不带 eMessage) | 1. Marketing Platform<br>2. Campaign<br>注: eMessage 在您安装 Campaign 时会自动安装。但是, eMessage 不会在 Cam-<br>paign 安装过程期间配置或启动。 |

表 6. IBM EMM 产品的安装或升级顺序 (续)

| 产品                               | 安装或升级顺序                                                                           |
|----------------------------------|-----------------------------------------------------------------------------------|
| Interact                         | 1. Marketing Platform                                                             |
|                                  | 2. Campaign                                                                       |
|                                  | 3. Interact 设计时环境                                                                 |
|                                  | 4. Interact 运行时环境                                                                 |
|                                  | 5. Interact Extreme Scale Server                                                  |
|                                  | 如果要仅安装或升级 Interact 设计时环境, 请按以下顺序安装或升级 Interact 设<br>计时环境:                         |
|                                  | 1. Marketing Platform                                                             |
|                                  | 2. Campaign                                                                       |
|                                  | 3. Interact 设计时环境                                                                 |
|                                  | 如果要仅安装或升级 Interact 运行时环境, 请按以下顺序安装或升级 Interact 运<br>行时环境:                         |
|                                  | 1. Marketing Platform                                                             |
|                                  | 2. Interact 运行时环境                                                                 |
|                                  | 如果要仅安装 Interact Extreme Scale Server, 请按以下顺序安装 Interact Extreme<br>Scale Server:  |
|                                  | 1. Marketing Platform                                                             |
|                                  | 2. Interact 运行时环境                                                                 |
|                                  | 3. Interact Extreme Scale Server                                                  |
| Marketing Operations             | 1. Marketing Platform                                                             |
|                                  | 2. Marketing Operations                                                           |
|                                  | 注: 如果要将 Marketing Operations 与 Campaign 集成, 那么还必须安装 Cam-<br>paign。这两个产品的安装顺序无关紧要。 |
| Distributed Marketing            | 1. Marketing Platform                                                             |
|                                  | 2. Campaign                                                                       |
|                                  | 3. Distributed Marketing                                                          |
| Contact Optimization             | 1. Marketing Platform                                                             |
|                                  | 2. Campaign                                                                       |
|                                  | 3. Contact Optimization                                                           |
| Opportunity Detect               | 1. Marketing Platform                                                             |
|                                  | 2. Opportunity Detect                                                             |
|                                  | 如果 Opportunity Detect 已与 Interact 集成, 请按以下顺序安装产品:                                 |
|                                  | 1. Marketing Platform                                                             |
|                                  | 2. Campaign                                                                       |
|                                  | 3. Interact                                                                       |
|                                  | 4. Opportunity Detect                                                             |
| IBM SPSS® Modeler Advantage Mar- | 1. IBM SPSS Modeler Advantage Marketing Edition                                   |
| keting Edition                   |                                                                                   |

# <span id="page-14-0"></span>**Z 3 B 20 Contact Optimization**

您必须运行 IBM EMM 安装程序以启动 Contact Optimization 的安装。在安装流程中, IBM EMM 安装程序将启动 Contact Optimization 安装程序。请确保 IBM EMM 安装 程序与产品安装程序保存在同一位置。

每次运行 IBM EMM 套件安装程序时, 必须首先输入 Marketing Platform 系统表的数 据库连接信息。当 Contact Optimization 安装程序启动时, 您必须输入 Contact Optimization 的必需信息。

要点: 在安装 Contact Optimization 之前, 请确保安装 Contact Optimization 的计算机 上的可用临时空间超过 Contact Optimization 安装程序大小的三倍。

#### **安装文件**

安装文件根据产品版本和必须在其上进行安装的操作系统决定(UNIX 除外)。对于 UNIX, X Window System 方式和控制台方式存在不同的安装文件。

下表显示根据产品版本和操作系统命名的安装文件的示例:

表 7. 安装文件

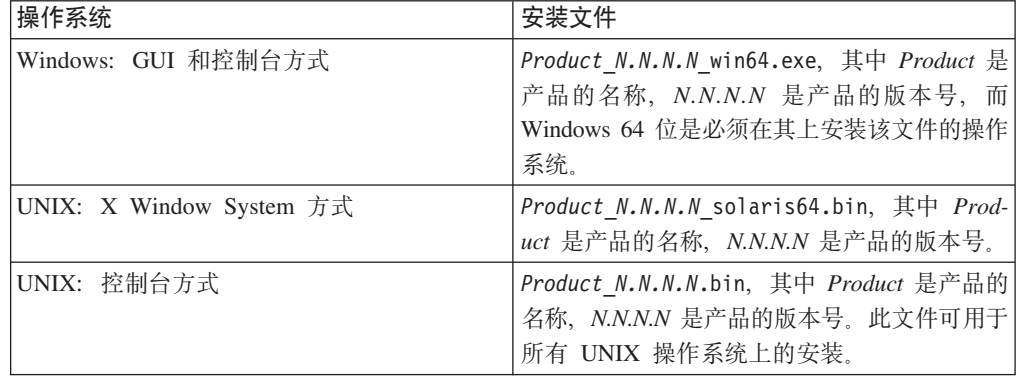

### **9C GUI ==20 Contact Optimization**

对于 Windows, 使用 GUI 方式来安装 Contact Optimization, 对于 UNIX, 使用 X Window System 方式来安装 Contact Optimization.

### 开始之前

要点: 在使用 GUI 方式安装 Contact Optimization 之前, 请确保在安装 Contact Optimization 的计算机上的可用临时空间超过 Contact Optimization 安装程序大小的三倍。

**要点**: 如果将 IBM EMM 产品安装在分布式环境中, 那么在套件的所有应用程序的导 航 URL 中, 必须使用机器名而不是 IP 地址。此外, 如果您处于集群环境中并且选择 使用除 80 或 443 外的其他缺省端口用于部署, 那么您还必须通过移除缺省端口号来更 改导航 URL。

确保 IBM EMM 安装程序和 Contact Optimization 安装程序必须在要安装 Contact Optimization 的计算机上的同一目录中。

在安装 Contact Optimization 之前, 请确保安装 Marketing Platform 和 Campaign, 有 关安装 Marketing Platform 的更多信息, 请参阅《IBM Marketing Platform 安装指南》。 有关安装 Campaign 的更多信息, 请参阅《IBM Campaign 安装指南》。

### **XZKNq**

请完成以下操作使用 GUI 方式来安装 Contact Optimization:

### **过程**

- 1. 转到用来保存 IBM EMM 安装程序的文件夹并双击该安装程序以将其启动。
- 2. 单击第一个屏幕上的确定以查看"简介"窗口。
- 3. 遵循安装程序上的指示信息, 然后单击下一步。 使用下表中的信息对 IBM EMM 安 装程序中的各个窗口执行相应的操作:

表 8. IBM EMM 安装程序 GUI

| 窗口         | 描述                                                                                                    |
|------------|----------------------------------------------------------------------------------------------------|
| 简介         | 这是 IBM EMM 套件安装程序的第一个窗口。<br>可从此窗口中打开 Contact Optimization 安装和<br>升级指南。您还可以查看指向其安装程序保存<br>在安装目录中的产品的安装和升级指南的链<br>接. |
|            | 单击下一步以访问下一个窗口。                                                                                                    |
| 响应文件目标     | 如果要为您的产品生成响应文件,请单击生成<br>响应文件复选框。响应文件用于存储产品安装<br>所必需的信息,可将响应文件用于产品的无人<br>照管安装。                                      |
|            | 在响应文件目标字段中, 单击选项以浏览要保<br>存响应文件的目标。或者, 单击复原缺省文件<br>夹以在缺省 C:\ 位置保存响应文件。                                              |
|            | 单击下一步以访问下一个窗口。                                                                                                    |
| IBM EMM 产品 | 在安装集合列表中,选择定制以选择 Contact <br>Optimization 作为要安装的产品。                                                                |
|            | 在安装集合区域中, 可以看到其安装文件在计<br>算机上的同一目录中的所有产品.                                                                           |
|            | 在描述字段中,可以查看您在安装集合区域中<br>选择的产品的描述。                                                                                  |
|            | 单击下一步以访问下一个窗口。                                                                                                    |

| 窗口                | 描述                                       |
|-------------------|------------------------------------------|
| 安装目录              | 在指定安装目录字段中, 单击选择以浏览要安                    |
|                   | 装产品的目录。                                  |
|                   | 如果您要在存储安装程序的文件夹中安装产                      |
|                   | 品,请单击复原缺省文件夹。                            |
|                   | 单击下一步以访问下一个窗口。                           |
| 选择应用程序服务器         | 为安装选择以下其中一个应用程序服务器:                      |
|                   | • IBM WebSphere                          |
|                   | · Oracle WebLogic                        |
|                   | 单击下一步以访问下一个窗口。                           |
| Platform 数据库类型    | 选择相应的 Marketing Platform 数据库类型。          |
|                   | 单击下一步以访问下一个窗口。                           |
| Platform 数据库连接    | 输入有关数据库的以下信息:                            |
|                   | 数据库主机名<br>$\bullet$                      |
|                   | 数据库端口<br>$\bullet$                       |
|                   | 数据库名称或系统标识 (SID)                         |
|                   | • 数据库用户名                                 |
|                   | • 数据库密码                                  |
|                   | 单击下一步以访问下一个窗口。                           |
| Platform 数据库连接(续) | 复审并确认 JDBC 连接。                           |
|                   | 单击下一步以访问下一个窗口。                           |
| 安装前摘要             | 复审并确认您在安装流程中添加的值。                        |
|                   | 单击安装以启动安装流程。                             |
|                   | 此时将打开 IBM Contact Optimization 安装程<br>序。 |

表 8. IBM EMM 安装程序 GUI (续)

4. 遵循 Contact Optimization 安装程序上的指示信息以启动 Contact Optimization 安装。 使用下表中的信息在 Contact Optimization 安装程序中导航并对 IBM Contact Optimization 安装程序中的各个窗口执行相应的操作:

表 9. IBM Contact Optimization 安装程序 GUI

| 窗口     | 描述                                                                                                    |
|--------|----------------------------------------------------------------------------------------------------|
| 简介     | 这是 IBM Contact Optimization 安装程序的第<br>一个窗口。可以从此窗口中打开 Contact Opti-<br>mization 的安装指南、升级指南和所有可用文<br>档。 |
|        | 单击下一步以访问下一个窗口。                                                                                        |
| 软件许可协议 | 请仔细阅读该协议。使用打印以打印该协议。<br>在您接受该协议后,单击下一步。                                                               |

| 窗口                         | 描述                                          |
|----------------------------|---------------------------------------------|
| 安装目录                       | 单击选择以浏览要安装 Contact Optimization 的           |
|                            | 目录。                                         |
|                            | 单击下一步以访问下一个窗口。                              |
| Campaign 数据库设置             | 选择下列其中一个用于设置 Campaign 数据库的                  |
|                            | 选项:                                         |
|                            | • 自动设置数据库                                   |
|                            | • 手动设置数据库                                   |
|                            | 如果您选择自动设置数据库, 请选择运行Uni-                     |
|                            | code SQL 脚本 (如果您的系统表对 unicode               |
|                            | 进行过配置)。                                     |
|                            | 单击下一步以访问下一个窗口。                              |
| Campaign 数据库设置 (Windows)   | 选择相应的数据库类型。                                 |
|                            | 单击下一步以访问下一个窗口。                              |
| Campaign 数据库连接             | 输入 Campaign 数据库的以下详细信息:                     |
|                            | 数据库主机名<br>٠                                 |
|                            | 数据库端口<br>$\bullet$                          |
|                            | • 数据库系统标识 (SID)                             |
|                            | • 数据库用户名                                    |
|                            | • 密码                                        |
|                            | 要点: 如果将 IBM EMM 产品安装在分布式环                   |
|                            | 境中, 那么在套件的所有应用程序的导航 URL                     |
|                            | 中, 必须使用机器名而不是 IP 地址。此外, 如                   |
|                            | 果您处于集群环境中并且选择使用除 80 或 443                   |
|                            | 外的其他缺省端口用于部署, 那么您还必须通<br>过移除缺省端口号来更改导航 URL。 |
|                            |                                             |
|                            | 单击下一步以访问下一个窗口。                              |
| JDBC 连接                    | 复审并确认 JDBC 连接。                              |
|                            | 单击下一步以访问下一个窗口。                              |
| ContactOptimization 连接设置   | 输入以下连接设置:                                   |
|                            | 网络域名称                                       |
|                            | 主机名                                         |
|                            | • 端口号                                       |
|                            | 选中使用安全连接复选框(如必要)。                           |
|                            | 单击 <b>下一步</b> 以访问下一个窗口。                     |
| ContactOptimization 实用程序设置 | 在 JDBC 驱动程序类路径字段中, 输入 JDBC<br>驱动程序类路径。      |
|                            | 单击下一步以访问下一个窗口。                              |

表 9. IBM Contact Optimization 安装程序 GUI (续)

<span id="page-18-0"></span>表 9. IBM Contact Optimization 安装程序 GUI (续)

| 窗口    | 描述                                                           |
|-------|--------------------------------------------------------------|
| 安装前摘要 | 复审并确认您在安装流程中添加的值。                                            |
|       | 单击安装以启动 Contact Optimization 安装。                             |
| 安装完成  | 使用此窗口查看有关在安装期间创建的日志文<br>件位置的信息。                              |
|       | 单击完成以退出 IBM Contact Optimization 安<br>装程序并返回 IBM EMM 套件安装程序。 |

5. 遵循 IBM EMM 安装程序上的指示信息以完成 Contact Optimization 安装。 使用 下表中的信息对 IBM EMM 安装程序中的各个窗口执行相应的操作:

表 10. IBM EMM 安装程序 GUI

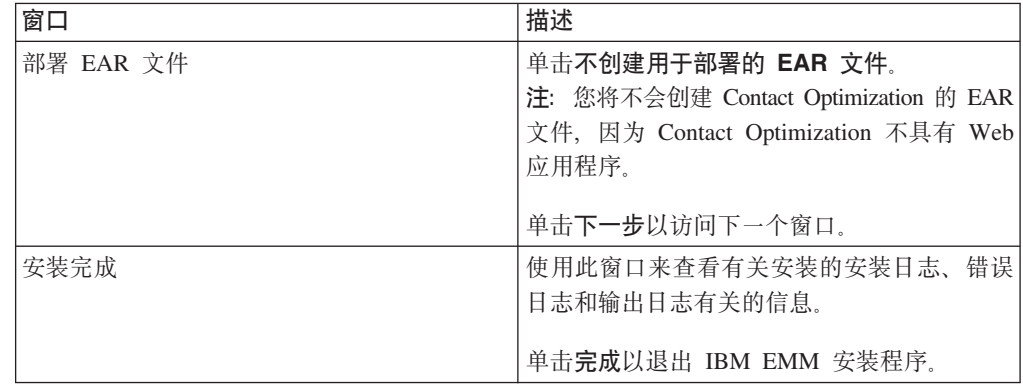

### **Contact Optimization 和 EAR 以及 WAR 文件**

Contact Optimization 没有 EAR 和 WAR 文件。Contact Optimization 没有独立 Web 应用程序。

所有 Contact Optimization GUI 元素都包含在 Campaign Web 应用程序内。在安装期 间, Contact Optimization 必须对 Marketing Platform 注册以启用 Campaign 中的所有 Contact Optimization 功能。

### **9CXF(==420 Contact Optimization**

控制台方式允许您使用命令行窗口来安装 Contact Optimization。您可以在命令行窗口中 的各种选项以完成各项任务(例如,选择要安装的产品或选择安装的主目录)。

#### 开始之前

在安装 Contact Optimization 之前, 请先确保您已配置下列各项。

- 应用程序服务器概要文件
- 数据库模式

要在控制台方式下正确显示安装程序屏幕, 请将您的终端软件配置成支持 UTF-8 字符 编码。其他字符编码(例如 ANSI)将无法正确呈现文本, 并且使用这些编码时, 某些 信息将不可读。

### <span id="page-19-0"></span>**}L**

- 1. 打开命令行提示符窗口并浏览到已保存 IBM EMM 安装程序和 Contact Optimization 安装程序的目录。
- 2. 完成下列其中一个操作来运行 IBM EMM 安装程序。
	- 对于 Windows, 输入以下命令:

*ibm\_emm\_installer\_full\_name* **-i console**

}g,**IBM\_EMM\_Installer\_9.1.2.0.exe -i console**

• 对于 Unix, 调用 *ibm\_emm\_installer\_full\_name*.sh 文件。

}g:**IBM\_EMM\_Installer\_9.1.2.0.sh**

- 3. 遵循命令行提示符中显示的指示。当您必须选择命令行提示符中的选项时请使用以 下准则:
	- 缺省选项由符号 [X] 定义。
	- 要选择或清除选项、请输入为该选项定义的编号、然后按 Enter。

例如, 假定以下列表显示您可以安装的组件:

- 1 [X] Marketing Platform
- 2 [X] Campaign
- 3 [ ] Contact Optimization
- 4 [ ] Distributed Marketing

如果要安装 Distributed Marketing, 但不想安装 Campaign, 请输入以下命令: 2,4

然后以下列表将显示您所选择的选项:

- 1 [X] Marketing Platform
- 2 [ ] Campaign
- 3 [ ] Contact Optimization
- 4 [X] Distributed Marketing

注: 不要清除 Marketing Platform 的选项, 除非已安装此产品。

- 4. 安装流程期间, IBM EMM 安装程序将启动 Contact Optimization 安装程序。请遵 循 Contact Optimization 安装程序的命令行提示符窗口中的指示信息进行操作。
- 5. 当您在 Contact Optimization 安装程序命令行提示符窗口中输入 quit 之后, 该窗口 将关闭。请遵循 IBM EMM 安装程序的命令行提示符窗口中的指示信息进行操作, 完成 Contact Optimization 的安装。

注: 如果在安装过程中发生任何错误, 那么将生成日志文件。您必须退出安装程序 才能查看日志文件。

### **T2,==20 Contact Optimization**

使用静默方式或无人照管方式来多次安装 Contact Optimization。

### <span id="page-20-0"></span>开始之前

在安装 Contact Optimization 之前, 请确保您已配置下列元素:

- 应用程序服务器概要文件
- 数据库模式

### 关于此任务

当使用静默方式安装 Contact Optimization 时, 响应文件用于获取安装期间所需的信息。 您必须创建用于产品的静默安装的响应文件。可使用下列其中一种方法来创建响应文 件:

- 使用样本响应文件作为创建响应文件的模板。产品安装程序随附的样本响应文件位 于 ResponseFiles 压缩归档中。有关样本响应文件的更多信息, 请参阅 『样本响应文 件儿
- 在以静默方式安装产品之前, 以 GUI (Windows)、 X Window System (UNIX) 方式 或控制台方式运行产品安装程序。将为 IBM EMM 套件安装程序创建一个响应文件 并为产品安装程序创建一个或多个响应文件。将在您指定的目录中创建这些文件。

要点: 出于安全原因,安装程序不会将数据库密码保存在响应文件中。在创建响应 文件时、您必须编辑每个响应文件以输入数据库密码。打开每个响应文件并搜索 PASSWORD 以查找您必须编辑的响应文件中的位置。

当安装程序以静默方式运行时, 它将按顺序在以下目录中查找响应文件:

- 在保存 IBM EMM 安装程序的目录中。
- 在用户安装产品的主目录中

确保所有响应文件位于同一目录中。可以通过向命令行添加自变量来更改读取响应文 件的路径。例如: -DUNICA REPLAY READ DIR="myDirPath" -f myDirPath/ installer.properties

#### 过程

对于 Windows, 请使用以下命令:

· IBM EMM installer full name -i silent

例如:

IBM EMM Installer 9.1.2.0 win.exe -i silent

- 对于 Linux, 请使用下列命令:
- . IBM EMM installer full name operating system .bin -i silent

例如:

IBM EMM Installer 9.1.2.0 linux.bin -i silent

### 样本响应文件

您必须创建响应文件以设置 Contact Optimization 的静默安装。您可以使用样本响应文 件来创建响应文件。安装程序随附的样本响应文件位于 ResponseFiles 压缩归档中。

下表提供了有关样本响应文件的信息:

表 11. 样本响应文件的描述

| 样本响应文件                                                                             | 描述                                                                               |
|------------------------------------------------------------------------------------|----------------------------------------------------------------------------------|
| installer.properties                                                               | IBM EMM 主安装程序的样本响应文件。                                                            |
| installer product intials and product ver-   Contact Optimization 安装程序的样本响应文件。     |                                                                                  |
| sion number.properties                                                             | 例如, installer_ucn.n.n.n.properties 是<br>Campaign 安装程序的响应文件, 其中 n.n.n.n 是<br>版本号。 |
| installer report pack initials, product<br>initials, and version number.properties | 报告包安装程序的样本响应文件。                                                                  |
|                                                                                    | 例如, installer urpc9.1.2.0.properties 是<br>Campaign 报告包安装程序的响应文件。                 |

# <span id="page-22-0"></span>**Z 4 B dC Contact Optimization**

Contact Optimization 没有独立 Web 应用程序。在安装、配置、部署并验证 Campaign 的安装成功之后, 请配置 Contact Optimization。

### **F动创建和填充 Contact Optimization** 系统表

在安装期间, Contact Optimization 安装程序将访问 Campaign 系统表以自动创建 Contact Optimization 系统表。如果未自动创建系统表、那么您必须对相应的数据库运行 Contact Optimization SQL 脚本以手动创建和填充 Contact Optimization 系统表。

### **XZKNq**

手动完成下列步骤以创建和填充 Contact Optimization 系统表:

### **}L**

1. 要创建并填充 Contact Optimization 系统表, 请对保存 Campaign 系统表的数据库或 模式运行 SQL 脚本。

这些 SQL 脚本位于 Contact Optimization 安装目录下面的 ddl 目录中。

2. 如果将 Campaign 系统表配置为使用 Unicode, 请使用位于 Contact Optimization 安 装目录下面的 ddl/unicode 目录中的相应脚本。

使用下表中的信息对数据库运行相应的脚本以手动创建 Contact Optimization 系统 表:

表 12. 用于创建 Contact Optimization 系统表的脚本.

| 数据源类型         | 脚本名称                                |
|---------------|-------------------------------------|
| IBM DB2       | aco systab db2.sql                  |
|               | Microsoft SQL aco systab sqlsvr.sql |
| Server        |                                     |
| <b>Oracle</b> | aco systab ora.sql                  |

仅存在一个用来填充 Contact Optimization 表的脚本, 即 aco\_populate\_tables.sql。 对于用来填充这些表的 aco\_populate\_tables.sql 脚本, 不存在任何 Unicode 等效 脚本。

### **V/"a Contact Optimization**

对 Marketing Platform 注册 Contact Optimization 以导入菜单项和设置配置属性。如果 Contact Optimization 安装程序在安装流程中无法访问 Marketing Platform 系统表, 那 么您必须运行 configTool 实用程序以手动注册 Contact Optimization。

### <span id="page-23-0"></span>**XZKNq**

运行 configTool 实用程序的次数必须与文件数相等。configTool 实用程序位于 Marketing Platform 安装目录下的 tools/bin 目录中。

将以下示例命令作为手动注册 Contact Optimization 的准则:

- v **configTool -i -p** ″**Affinium|suite|uiNavigation|mainMenu|Campaign**″ **-f** ″ *full\_path\_to\_Optimize\_installation\_directory* **\conf\ optimize\_navigation.xml**″
- v **configTool -v -i -o -p** ″**Affinium|Campaign|about|components**″ **-f** ″ *full\_path\_to\_Optimize\_installation\_directory* **\conf\ optimize\_subcomponent\_version.xml**″

所有 Contact Optimization 配置属性都随附于 Campaign, 因此, 不需要注册任何配置属 性。

### **F**动设置 Contact Optimization 配置属性

设置 Contact Optimization 侦听器的配置属性。您可以设置 Contact Optimization 安装 的主机服务器名称和端口。可将 Contact Optimization 配置为通过使用 SSL 连接到 Marketing Platform 服务器。

### **XZKNq**

Contact Optimization 安装程序在安装流程中无法访问 Marketing Platform 系统表, 安 装程序将显示错误消息。安装流程将继续、但是、请转到**设置 > 配置**以手动设置 Contact Optimization 配置属性。

如果必要, 请手动设置 **Campaign > unicaACOListener** 下的以下 Contact Optimization 配置属性:

- v **serverHost**
- serverPort
- v **useSSL**

### 图置 ACOOptAdmin 工具

配置 ACOOptAdmin 工具以从命令行运行 Contact Optimization 会话。

### **XZKNq**

完成下列步骤以配置 ACOOptAdmin 工具:

### **}L**

- 1. 打开 ACOOptAdmin.sh (UNIX) 或 ACOOptAdmin (Windows) 文件。 该文件位于 Contact Optimization 安装目录下的 bin 目录中。
- 2. 编辑 JAVA HOME 以将 [Change Me] 替换为由 Web 应用程序服务器使用的 Java 目 录的路径。
- 3. 保存并关闭该文件。
- <span id="page-24-0"></span>4. 在 Web 应用程序服务器启动脚本中添加或编辑 JAVA OPTIONS 变量。添加以下选项 以在 SSL 环境中为 Windows 和 UNIX 配置 ACOOptAdmin 工具:
	- v **-Djavax.net.ssl.keyStoreType=***keyStoreTypeValue*
	- v **-Djavax.net.ssl.keyStore=***<keyStoreValue>*
	- v **-Djavax.net.ssl.keyStorePassword=***<keyStorePasswordValue>*
	- v **-Djavax.net.ssl.trustStore=***<trustStoreValue>*
	- v **-Djavax.net.ssl.trustStorePassword=***<trustStorePasswordValue>*

### **\*PDC'"UoC'r+oC'dC Contact Optimization**

修改 Contact Optimization ACOserver 文件以将 Contact Optimization 与包含中文字符 、日语字符或韩语字符的用户名配合使用。

### **XZKNq**

完成下列步骤以为中文用户、日语用户或韩语用户配置 Contact Optimization:

### **}L**

- 1. 打开 Contact Optimization 服务器文件。 ACOserver 文件位于 Contact Optimization 安装目录下的 bin 目录中。
- 2. 除去注释, 以将 UNICA ACSYSENCODING 环境变量设置为等于 UTF-8。

对于 Windows: 在 ACOserver.bat 中除去以下行前面的 @rem: @rem set UNICA\_ACSYSENCODING=UTF-8

对于 UNIX: 在 ACOserver.sh 中除去以下各行前面的 #:

#UNICA\_ACSYSENCODING=UTF-8 #export UNICA\_ACSYSENCODING

- 3. 保存并关闭该文件。
- 4. 如果 Contact Optimization 服务器正在运行, 请在新的控制台窗口中重新启动 Contact Optimization 服务器。

### *f***adda Contact Optimization 服务器**

要使用 Contact Optimization, 必须启动 Contact Optimization 服务器。运行 ACOserver 脚本以启动 Contact Optimization 服务器。

### **XZKNq**

完成下列步骤以启动 Contact Optimization 服务器:

#### **}L**

- 1. 要启动 Contact Optimization 服务器,请运行 ACOserver 脚本。 ACOserver 脚本位 于 Contact Optimization 安装目录下的 bin 目录中。 使用以下命令来运行 ACOserver 脚本:
	- 在 Windows 上: **ACOServer.bat start**
	- 在 UNIX 上: ./ACOServer.sh start

2. 要验证 ACOserver 进程是否正在运行, 请使用 Windows Task Manager 或命令 ps -ef | grep unica aolsnr (在 UNIX 系统上).

### <span id="page-25-0"></span>**R Contact Optimization** 的表进行映射

您可以通过将 Contact Optimization 系统表、联系历史记录表和细分市场成员资格表映 射到 Campaign 表来在 Contact Optimization 和 Campaign 之间交换数据。

#### **XZKNq**

注: 对 Campaign 中的细分市场成员资格系统表进行映射以供与策略性细分市场配合使 用是可选操作。仅当将受众与使用策略性细分市场的流程图或 Contact Optimization 会 话配合使用时,才请对该受众的细分市场成员资格系统表进行映射。

有关对 Campaign 中的系统表进行映射的更多信息, 请参阅《IBM Campaign 管理员指 南》。

完成下列步骤以映射 Contact Optimization 的表:

#### **}L**

- 1. 对所有系统表进行映射。
- 2. 对所有联系历史记录表进行映射。

确认 Campaign 配置中的每个受众级别都具有一个联系历史记录表。您必须对每个联 系历史记录表都进行映射。有关其他联系历史记录表的更多信息, 请参阅《IBM Campaign 管理员指南》。

3. 可选: 对于在使用策略性细分市场的 Contact Optimization 会话中使用的每个受众, 将该受众的细分市场成员资格系统表映射至定义细分市场成员的数据库表。

#### **9C\_TT8VP!1D\*s**:

如果计划使用策略性细分市场, 请确保对于 Campaign 配置中的每个受众级别, 都存 在一个细分市场成员资格表。您必须对每个细分市场成员资格表都进行映射。

请对受众细分市场成员资格表创建两个索引。对 SegmentID 创建第一个索引, 对受 众级别列创建第二个索引。例如,UA SegMembership 表附带对 CustomerID 创建的 索引以及对 SegmentID 创建的索引。

有关系统表和策略性细分市场的更多信息, 请参阅《IBM Campaign 管理员指南》。

### **Contact Optimization** 系统表映射参考

要将 Contact Optimization 与 Campaign 集成, 请将所有 Contact Optimization 系统表 映射到 Campaign 表。

您可以通过映射 Campaign 中的 Contact Optimization 表来在 Contact Optimization 和 Campaign 之间交换数据。将所有 Contact Optimization 系统表、联系历史记录表和细分 市场成员资格表映射到 Campaign 表。

使用下表来获取有关 Contact Optimization 系统表和相应数据库表的信息:

表 13. Contact Optimization 系统表映射

<span id="page-26-0"></span>

| Contact Optimization 系统表 | 数据库表                      |
|--------------------------|---------------------------|
| Optimize 会话表             | UACO_OptSession           |
| "优化"流程表                  | UACO_OptimizeProcess      |
| Optimize 运行历史记录表         | <b>UACO</b> SesnRunHist   |
| Optimize 会话细分市场表         | UACO_SesnSegment          |
| Optimize 商品细分市场表         | UACO_OfferSeg             |
| Optimize 会话商品表           | UACO_SesnOffer            |
| Optimize 规则表             | UACO_Rule                 |
| Optimize 例外规则表           | <b>UACO_RException</b>    |
| Optimize 例外规则约束表         | <b>UACO RExConstraint</b> |
| Optimize 规则约束表           | <b>UACO_RConstraint</b>   |
| Optimize 规则商品列表          | UACO_ROfferList           |
| Optimize 规则商品表           | <b>UACO_ROffer</b>        |
| Optimize 规则细分市场表         | <b>UACO_RSegment</b>      |
| Optimize 所建议联系基本表        | <b>UACO PCTBase</b>       |
| Optimize 所建议属性基本表        | <b>UACO POABase</b>       |
| Optimize 已优化联系基本表        | UACO_OCTBase              |

### **Contact Optimization 联系历史记录表映射参考**

要将 Contact Optimization 与 Campaign 集成, 请将所有 Contact Optimization 联系历 史记录表映射到 Campaign 表。

使用下表来获取有关 Contact Optimization 联系历史记录表和相应数据库表的信息:

表 14. Contact Optimization 联系历史记录表映射

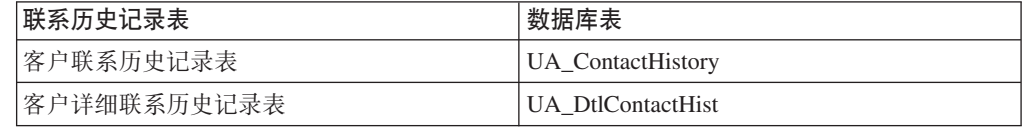

额外受众级别表的名称是您的 Contact Optimization 配置特有的。

### **i6**  $\frac{1}{2}$  **Contact Optimization** 安装

如果未正确安装 Contact Optimization, 那么在构建 Campaign 批处理流程图时必须能够 使用 Campaign 中的优化流程。要进行验证, 请登录到 IBM EMM 并确认您可访问 **Campaign > Contact Optimization.** 

### 开始之前

注: 在验证是否已正确安装 Contact Optimization 之前, 请确保 Affinium | Campaign | acoInstalled 属性设置为 true。如果 Affinium | Campaign | acoInstalled 设置为 false, 那么您将得到错误消息, 指示未安装 Contact Optimization.

# **XZKNq**

在将 Contact Optimization 表映射到 Campaign 表之后, 您可能必须注销, 然后登录到 IBM EMM 控制台以显示 Campaign > Contact Optimization.

完成下列步骤以验证 Contact Optimization 安装:

### **}L**

- 1. 登录 IBM EMM 控制台。
- 2. 从菜单中选择 Contact Optimization。 这时会显示"所有 Contact Optimization 会 话"页面。请验证您可以查看和管理 Contact Optimization 会话。

# <span id="page-28-0"></span> $\hat{X}$  5 章 为 Contact Optimization 配置多个分区

在 Campaign 产品系列中, 分区提供保护与不同用户组关联的数据的方法。配置 Campaign 或相关的 IBM EMM 应用程序以使用多个分区运行时, 用户可将每个分区视为应 用程序的一个单独实例。不会指示同一计算机上存在其他分区。

# **多个分区如何工作**

对于与 Campaign 一起运行的 IBM EMM 应用程序, 可以仅在已配置 Campaign 实例 的分区中配置该应用程序。每个分区中的应用程序用户可访问为该分区中的 Contact Optimization 配置的 Contact Optimization 功能、数据和客户表。

### 分区优势

多个分区有助于在用户组之间设置强安全性, 因为每个分区都具有自己的 Contact Optimization 系统表集合。当用户组必须共享数据时, 不能使用多个分区。

每个分区都具有自己的配置设置集合, 并且可以为每个用户组定制 Contact Optimization。但是, 所有分区共享相同的安装二进制文件。由于所有分区共享相同的二进制文 件, 因此您可尽可能减少多个分区的安装和升级的工作量。

### **VxC'8(**

对分区的访问权是通过 Marketing Platform 组中的成员资格来管理的。

除了分区超级用户 (platform\_admin) 之外,每个 IBM 用户只能属于一个分区。需要访 问多个分区的用户必须对于每个分区具有单独的 IBM 用户帐户。

如果只有一个 Contact Optimization 分区, 那么用户不需要显式地分配给该分区来获取 对 Contact Optimization 的访问权。

#### **Vx}]CJ**

在多分区配置中, 分区具有以下安全特征:

- 如果用户不是分配给某个分区的组的成员, 那么无法访问该分区。
- 某个分区的用户无法查看或更改另一分区的数据。
- 从 Contact Optimization 中的浏览对话框中, 用户无法导航到其分区的根目录之上的 Contact Optimization 文件系统。例如,如果有两个分区分别命名为 partition1 和 partition2, 而您属于与 partition1 相关联的组, 那么您无法从对话框导航到 partition2 的 目录结构。

# **th**<br> **h**<br> **contact Optimization** 设置多个分区

在 Contact Optimization 中使用多个分区, 以便不同的用户组对不同的 Contact Optimization 和 Campaign 数据集具有访问权。

### <span id="page-29-0"></span>**XZKNq**

安装 Contact Optimization 会在 Contact Optimization 安装目录的 ContactOptimization/ partitions 目录下面创建缺省分区 partition1。可在同一目录中创建额外分区。

注: 请保存原始 partition1 目录的干净副本以用作备份。

如果将 Contact Optimization 配置为使用多个分区,那么还必须将 Campaign 配置为使 用多个分区。为 Contact Optimization 创建的分区的名称必须与为 Campaign 创建的对 应分区的名称完全匹配。

完成下列步骤以为 Contact Optimization 设置多个分区:

### **}L**

- 1. 创建 Campaign 分区。
- 2. 在 Contact Optimization 安装目录的 partitions 目录中, 为您已在 Campaign 中 创建的每个分区都创建一个目录。

例如, 如果您已在 Campaign 中创建 partition2, 那么必须创建一个 ContactOptimization/partitions/partition2  $\boxplus \vec{\mathbb{R}}$ .

3. 将 ContactOptimization/partitions/partition1 目录的内容连同其所有(空)子 目录复制到您已为新分区创建的目录中。

例如, 将 partition1 目录的内容复制到 ContactOptimization/partitions/ partition2 目录中。

- 4. 如果新创建的目录的任何子目录不是空目录, 那么删除这些子目录中的所有文件。
- 5. 运行 SQL 脚本来创建并填充为新分区配置的数据库中的 Contact Optimization 系统 表.

有关运行 SOL 脚本的更多信息、请参阅第 19 页的 『手动创建和填充 [Contact Opti](#page-22-0)[mization](#page-22-0) 系统表 』

6. 对必须创建的每个分区都重复步骤 2 到步骤 5。请将最近创建的目录用作起始点。

### 结果

注: 在缺省情况下, 会将分区安装在 ContactOptimization/partitions 目录下面。您 可以修改 Contact Optimization 的缺省目录, 或者可以修改用于指定分区的目录。

### **\*`vVxdC ACOServer**

如果需要, 您可以使用 ACOServer 脚本来修改分区的缺省位置。对于多个分区, 必须确 保 Contact Optimization 指向正确的分区目录。

#### **XZKNq**

安装 Contact Optimization 时,会在由 *OPTIMIZE\_HOME* 指定的目录下面创建缺省分 区目录。此缺省分区目录包含一个分区, 即 partition1。即使您为 Contact Optimization 配置创建其他分区,都可修改所有分区的缺省位置。

要修改分区的主目录, 可选择在 Contact Optimization 服务器文件中设置环境变量 OPTIMIZE PARTITION HOME<sub>。</sub> OPTIMIZE PARTITION HOME 变量定义分区的根目录位置。如 果设置 OPTIMIZE\_PARTITION\_HOME 变量, 那么它会覆盖缺省值。

使用下列其中一种方法来设置 Contact Optimization 服务器中的 **OPTIMIZE\_PARTITION\_HOME** 环境变量:

#### **}L**

1. 对于 Windows: 通过向 ACOServer.bat 文件添加以下行来设置 **OPTIMIZE\_PARTITION\_HOME** 环境变量:

set OPTIMIZE PARTITION HOME=C:\partitions echo Using OPTIMIZE\_PARTITION\_HOME: %OPTIMIZE\_PARTITION\_HOME%

2. 对于 UNIX: 通过向 ACOServer.sh 文件添加以下行来设置 OPTIMIZE\_PARTITION\_HOME 环境变量:

OPTIMIZE\_PARTITION\_HOME = /root\_dir/work/partitions export OPTIMIZE\_PARTITION\_HOME echo "Using OPTIMIZE PARTITION HOME:" \$OPTIMIZE PARTITION HOME

## <span id="page-32-0"></span>**Z 6 B 6X Contact Optimization**

运行 Contact Optimization 卸载程序以卸载 Contact Optimization。运行 Contact Optimization 卸载程序时, 将除去在安装流程中创建的文件。例如, 将从计算机除去诸如配 置文件、安装程序注册信息和用户数据等文件。

### **XZKNq**

安装 IBM EMM 产品时, 卸载程序包含在 Uninstall\_Product 目录中, 其中 Product 是 IBM 产品的名称。在 Windows 上, 还会向控制面板中的添加或删除程序列表中添 加一个条目。

如果手动除去安装目录中的文件而非运行卸载程序、那么当您稍后在同一位置重新安 装 IBM 产品时, 可能会导致安装不完整。卸载某个产品之后, 其数据库不会被除去。 卸载程序仅会除去安装期间创建的缺省文件。安装之后所创建或生成的任何文件都不 会被除去。

注: 在 UNIX 上, 必须由安装 Contact Optimization 的用户帐户运行该卸载程序。

#### **}L**

- 1. 停止 Contact Optimization 侦听器。
- 2. 要从系统表数据库中删除 Contact Optimization 表, 请运行 Contact Optimization 安 装目录下 ddl 目录中的 aco systab drop.sql 脚本。如果 ddl 目录存在于产品安 装目录中, 请运行在 ddl 目录中提供的脚本以从系统表数据库中删除这些表。
- 3. 完成以下其中一个步骤以卸载 Contact Optimization:
	- 单击 Uninstall Product 目录中的 Contact Optimization 卸载程序。卸载程序以 安装 Contact Optimization 时采用的方式运行。
	- 在命令行窗口中,导航到卸载程序所在的目录,然后运行以下命令以使用控制台 方式卸载 Contact Optimization:

#### **Uninstall***\_Product* **-i console**

• 在命令行窗口中, 导航到卸载程序所在的目录, 然后运行以下命令以使用静默方 式卸载 Contact Optimization:

#### **Uninstall***\_Product* **-i silent**

在您使用静默方式卸载 Contact Optimization 时, 卸载过程不会显示任何用于用户 交互的对话框。

注: 如果您未指定卸载 Contact Optimization 的选项, 那么 Contact Optimization 卸 载程序将以安装 Contact Optimization 时采用的方式运行。

# <span id="page-34-0"></span>**Z 7 B configTool**

"配置"页面上的属性和值存储在 Marketing Platform 系统表中。可使用 configTool 实 用程序来将配置设置导入到系统表中以及从系统表导出配置设置。

### **N19C configTool**

您可能出于下列原因要使用 configTool。

- 导人 Campaign 随附的分区和数据源模板,然后,可通过使用"配置"页面来对它们进 行修改和复制。
- 当产品安装程序无法自动将属性添加至数据库时, 注册 IBM EMM 产品(导入其配 置属性)。
- 导出配置设置的 XML 版本以进行备份, 或导入到 IBM EMM 的另一安装中。
- 删除没有删除类别链接的类别。执行此操作的方法是通过使用 configTool 来导出配 置, 然后手动删除创建该类别的 XML, 并通过使用 configTool 来导入已编辑的 XML.

 $\overline{\mathbf{g}}$ 点: 此实用程序会修改 Marketing Platform 系统表数据库中的 usm configuration 和 usm\_configuration\_values 表, 该数据库包含配置属性及其值。为了获得最佳结果, 请 创建这些表的备份副本、或通过使用 configTool 来导出现有配置并备份产生的文件, 以使您在使用 configTool 来进行导入时出错的情况下能够复原您的配置。

### 语法

configTool -d -p ″*elementPath*″ [-o] configTool -i -p ″*parent ElementPath*″ -f *importFile* [-o] configTool -x -p ″*elementPath*″ -f *exportFile* configTool -vp -p ″*elementPath*″ -f *importFile* [-d] configTool -r *productName* -f *registrationFile* [-o] configTool -u *productName*

### **|n**

**-d -p** ″*elementPath*″ **[o]**

通过指定配置属性层次结构中的路径、删除除配置属性及其设置。

元素路径必须使用类别和属性的内部名称。可通过以下方式来获取这些名称: 转至"配 置"页面, 选择所需类别或属性, 然后查看显示在右侧窗格中括号内的路径。可通过使 用 | 字符来对配置属性层次结构中的路径进行定界, 并用双引号将该路径引起来。

请注意以下几点:

- 通过使用此命令, 只能删除应用程序内的类别和属性, 不能删除整个应用程序。使 用 -u 命令可取消注册应用程序。
- 要删除在"配置"页面上没有删除类别链接的类别、请使用 -o 选项。

将 -d 与 -vp 命令配合使用时, configTool 会删除指定的路径中的任何子节点 (如果这 些节点未包括在指定的 XML 文件中)。

#### -i -p "parentElementPath" -f importFile [o]

从指定的 XML 文件导入配置属性及其设置。

要进行导入, 应指定要将类别导入到其下的父元素的路径。configTool 实用程序会将属 性导人到在路径中指定的类别下面。

可以在顶级下面的任何级别添加类别、但不能在与顶级类别相同的级别添加类别。

父元素路径必须使用类别和属性的内部名称。可通过以下方式来获取这些名称: 转至" 配置"页面, 选择所需类别或属性, 然后查看显示在右侧窗格中括号内的路径。可通过 使用 | 字符来对配置属性层次结构中的路径进行定界, 并用双引号将该路径引起来。

您可以指定相对于 tools/bin 目录的导入文件位置,也可以指定完整目录路径。如果您 指定相对路径或不指定路径、那么 configTool 会先查找相对于 tools/bin 目录的文 件。

缺省情况下, 此命令不会覆盖现有类别, 但是您可以使用 -o 选项来强制覆盖。

#### -x -p "elementPath" -f exportFile

将配置属性及其设置导出到具有指定名称的 XML 文件。

通过指定配置属性层次结构中的路径、您可以导出所有配置属性、或者将导出限制为 特定类别。

元素路径必须使用类别和属性的内部名称、可通过以下方式来获取这些名称: 转至"配 置"页面, 选择所需类别或属性, 然后查看显示在右侧窗格中括号内的路径。可通过使 用 | 字符来对配置属性层次结构中的路径进行定界,并用双引号将该路径引起来。

您可以指定相对于当前目录的导人文件位置,也可以指定完整目录路径。如果文件规 范不包含分隔符 (在 UNIX上是 /, 在 Windows 上是 / 或 \), 那么 configTool 会 将文件写入 Marketing Platform 安装目录下的 tools/bin 目录。如果您不提供 xml 扩 展名、那么 configTool 会添加该扩展名。

#### -vp -p "elementPath" -f importFile [-d]

此命令主要在手动升级中用来导入配置属性。如果应用了包含新的配置属性的修订 包、然后进行升级、那么在手动升级过程中导入配置文件会覆盖应用该修订包时设置 的值。-vp 命令确保导入不会覆盖先前设置的配置值。

要点: 将 configTool 实用程序与 -vp 选项配合使用之后, 必须重新启动在其上部署 Marketing Platform 的 Web 应用程序服务器, 以便应用更改。

将 -d 与 -vp 命令配合使用时,configTool 会删除指定的路径中的任何子节点(如果这 些节点未包括在指定的 XML 文件中)。

-r productName -f registrationFile

注册应用程序。注册文件位置可以相对于 tools/bin 目录,也可以是完整路径。缺省情 况下, 此命令不会覆盖现有配置别, 但是您可以使用 -o 选项来强制覆盖。productName 参数必须是上面列示的那些名称的其中一个。

请注意以下几点:

• 使用 -r 命令时,注册文件必须将 <application> 作为 XML 中的第一个标记。

您的产品可附带其他文件, 可使用它们来将配置属性插入到 Marketing Platform 数据 库中。对于这些文件, 请使用 -i 命令。只有将 <application> 标记作为第一个标记 的文件才能与 -r 命令配合使用。

- Marketing Platform 的注册文件命名为 Manager config.xml, 而第一个标记为 <Suite>。要对新安装注册此文件, 请使用 populateDb 实用程序, 或重新运行 Marketing Platform 安装程序, 如《IBM Marketing Platform 安装指南》中所述。
- 在初始安装之后, 要重新注册除了 Marketing Platform 之外的产品, 请将 configTool 与 -r 命令和 -o 配合使用, 以覆盖现有属性。

configTool 实用程序使用产品名称作为注册和取消注册产品的命令的参数。在 IBM EMM 8.5.0 发行版中、更改了许多产品名称、但是、由 configTool 识别的名称未更 改。下面列示了供与 configTool 配合使用的有效产品名称连同这些产品的当前名称。

| 产品名称                                       | 在 configTool 中使用的名称 |
|--------------------------------------------|---------------------|
| Marketing Platform                         | Manager             |
| Campaign                                   | Campaign            |
| Distributed Marketing                      | Collaborate         |
| eMessage                                   | emessage            |
| Interact                                   | interact            |
| Contact Optimization                       | Optimize            |
| Marketing Operations                       | Plan                |
| CustomerInsight                            | Insight             |
| Digital Analytics for On Premises          | NetInsight          |
| Opportunity Detect                         | Detect              |
| Leads                                      | Leads               |
| IBM SPSS Modeler Advantage Enterprise Mar- | <b>SPSS</b>         |
| keting Management Edition                  |                     |
| Digital Analytics                          | Coremetrics         |

表 15. 用于 configTool 注册和取消注册的产品名称

#### -u productName

可取消注册由 productName 指定的应用程序。您不必包括产品类别的路径; 提供产品名 称便已足够,并且也是必需的。该流程会除去该产品的所有属性和配置设置。

#### 选项

 $-0$ 

与-i 或-r 配合使用时, 它会覆盖现有类别或产品注册(节点)。

与-d 配合使用时, 可删除在"配置"页面上没有删除类别链接的类别(节点)。

### **>}**

• 从 Marketing Platform 安装目录下的 conf 目录中名为 Product config.xml 的文件 导入配置设置。

configTool -i -p ″Affinium″ -f Product\_config.xml

• 将其中一个提供的 Campaign 数据源模板导人到缺省 Campaign 分区 partition1 中。 示例假设您已将 Oracle 数据源模板 OracleTemplate.xml 放置在 Marketing Platform 安装目录下的 tools/bin 目录中。

configTool -i -p ″Affinium|Campaign|partitions|partition1|dataSources″ -f OracleTemplate.xml

• 将所有配置设置导出到 D:\backups 目录下名为 myConfig.xml 的文件中。

configTool -x -f D:\backups\myConfig.xml

· 导出现有的 Campaign 分区(通过数据源条目完成), 将它保存到名为 partitionTemplate.xml 的文件, 并将该文件存储在 Marketing Platform 安装目录下 的缺省 tools/bin 目录中。

```
configTool -x -p ″Affinium|Campaign|partitions|partition1″ - f
partitionTemplate.xml
```
• 通过使用 Marketing Platform 安装目录下缺省 tools/bin 目录中名为 app config.xml 的文件来手动注册名为 productName 的应用程序, 并强制它覆盖此应用程序的现有注 册.

configTool -r product Name -f app\_config.xml -o

• 取消注册名为 productName 的应用程序。

configTool -u productName

# <span id="page-38-0"></span>**联系 IBM 技术支持之前**

如果您遇到无法通过查阅文档解决的问题, 那么贵公司的指定支持联系人可致电 IBM 技 术支持中心。为确保有效并成功地解决您的问题,请使用以下指南。

如果您不是贵公司的指定支持联系, 请与 IBM 管理员联系以了解相关信息。

注: 技术支持不会写或创建 API 脚本。有关实施 API 商品的帮助信息、请联系 IBM 专业服务。

### 要收集的信息

联系 IBM 技术支持前, 请收集以下信息:

- 有关问题性质的简短描述。
- 发生问题时看到的详细错误消息。
- 重现该问题的详细步骤。
- 相关的日志文件、会话文件、配置文件和数据文件。
- 有关 产品和系统环境的信息, 可以从"系统消息"的描述中获取。

### **53E"**

致电 IBM 技术支持时, 可能会要求您提供有关系统环境的信息。

如果问题不妨碍登录, 那么可在"关于"页面上获得大部分此类信息, 该页面提供有关 已安装的 IBM 应用程序的信息。

可以选择帮助 > 关于以访问"关于"页面。如果无法访问"关于"页面, 可以检查位于应用 程序安装目录中的 version.txt 文件。

### **IBM** 技术支持的联系信息

有关联系 IBM 技术支持中心的方法、请参见 IBM 产品技术支持中心网站: [\(http://](http://www.ibm.com/support/entry/portal/open_service_request) [www.ibm.com/support/entry/portal/open\\_service\\_request\)](http://www.ibm.com/support/entry/portal/open_service_request)#

注: 要输入支持请求, 您必须使用 IBM 帐户登录。此帐户必须链接到您的 IBM 客户 编码。要了解有关将您的帐户与 IBM 客户编码相关联的更多信息,请参阅"支持门户网 >"OD**'VJ4 > Z(Dm~'V**#

# <span id="page-40-0"></span>声明

本信息是为在美国提供的产品和服务而编写的。

IBM 可能在其他国家或地区不提供本文档中讨论的产品、服务或功能特性。有关您所在 区域当前可获得的产品和服务的信息, 请向您当地的 IBM 代表咨询。任何对 IBM 产 品、程序或服务的引用并非意在明示或暗示只能使用 IBM 的产品、程序或服务。只要 不侵犯 IBM 的知识产权,任何同等功能的产品、程序或服务,都可以代替 IBM 产品 、程序或服务。但是,评估和验证任何非 IBM 产品、程序或服务,则由用户自行负责。

IBM 可能已拥有或正在申请与本文档内容有关的各项专利。提供本文档并未授予用户使 用这些专利的任何许可。您可以用书面方式将许可查询寄往:

IBM Director of Licensing IBM Corporation North Castle Drive Armonk, NY 10504-1785 U.S.A.

有关双字节 (DBCS) 信息的许可证查询,请与您所在国家或地区的 IBM 知识产权部门 联系, 或用书面方式将查询寄往:

Intellectual Property Licensing Legal and Intellectual Property Law IBM Japan, Ltd. 19-21, Nihonbashi-Hakozakicho, Chuo-ku Tokyo 103-8510, Japan

本条款不适用英国或任何这样的条款与当地法律不一致的国家或地区: International Business Machines Corporation"按现状"提供本出版物, 不附有任何种类的(无论是明示的还 是暗含的)保证,包括但不限于暗含的有关非侵权、适销和适用于某种特定用途的保 证。某些国家或地区在某些交易中不允许免除明示或暗含的保证。因此本条款可能不 适用于您。

本信息中可能包含技术方面不够准确的地方或印刷错误。此处的信息将定期更改;这 些更改将编入本资料的新版本中。IBM 可以随时对本出版物中描述的产品和/或程序进行 改进和/或更改,而不另行通知。

本信息中对任何非 IBM Web 站点的引用都只是为了方便起见才提供的, 不以任何方 式充当对那些 Web 站点的保证。那些 Web 站点中的资料不是 IBM 产品资料的一部 分, 使用那些 Web 站点带来的风险将由您自行承担。

IBM 可以按它认为适当的任何方式使用或分发您所提供的任何信息而无需对您承担任何 责任。

本程序的被许可方如果要了解有关程序的信息以达到如下目的: (i) 允许在独立创建的程 序和其他程序(包括本程序)之间进行信息交换, 以及(ii) 允许对已经交换的信息进行 相互使用, 请与下列地址联系:

<span id="page-41-0"></span>IBM Corporation B1WA LKG1 550 King Street Littleton, MA 01460-1250 U.S.A.

只要遵守适当的条件和条款, 包括某些情形下的一定数量的付费, 都可获得这方面的 信息

本文档中描述的许可程序及其所有可用的许可资料均由 IBM 依据 IBM 客户协议、IBM 国际程序许可协议或任何同等协议中的条款提供。

此处包含的任何性能数据都是在受控环境中测得的。因此、在其他操作环境中获得的 数据可能会有明显的不同。有些测量可能是在开发级的系统上进行的,因此不保证与 一般可用系统上进行的测量结果相同。此外,有些测量是通过推算而估算的, 实际结 果可能会有差异。本文档的用户应当验证其特定环境的适用数据。

涉及非 IBM 产品的信息可从这些产品的供应商、其出版说明或其他可公开获得的资料 中获取。IBM 没有对这些产品进行测试,也无法确认其性能的精确性、兼容性或任何其 他关于非 IBM 产品的声明。有关非 IBM 产品性能的问题应当向这些产品的供应商提 出.

所有关于 IBM 未来方向或意向的声明都可随时变更或收回,而不另行通知,它们仅仅 表示了目标和意愿而已。

显示的所有 IBM 价格都是 IBM 建议的最新零售价, 可随时更改而不另行通知。经销 商的价格可能会有所不同。

本信息包含在日常业务操作中使用的数据和报告的示例。为了尽可能完整地说明这些 示例,示例中可能会包括个人、公司、品牌和产品的名称。所有这些名字都是虚构 的,若现实生活中实际业务企业使用的名字和地址与此相似,纯属巧合。

版权许可:

本信息包括源语言形式的样本应用程序、这些样本说明不同操作平台上的编程方法。 如果是为按照在编写样本程序的操作平台上的应用程序编程接口(API)进行应用程序 的开发、使用、经销或分发为目的、您可以任何形式对这些样本程序进行复制、修改 、分发,而无需向 IBM 付费。这些示例并未在所有条件下作全面测试。因此,IBM 不 能担保或暗示这些程序的可靠性、可维护性或功能。样本程序都是"按现状"提供的, 不附有任何种类的保证。对于因使用样本程序而引起的任何损害,IBM 不承担责任。

如果您正以软拷贝格式查看本信息, 那么图片和彩色图例可能无法显示。

### 商标

IBM、IBM 徽标和 ibm.com 是 International Business Machines Corp. 在全球许多管辖 区域中注册的商标或注册商标。其他产品和服务名称可能是 IBM 或其他公司的商标。 Web 上 www.ibm.com/legal/copytrade.shtml 处的"版权和商标"提供了 IBM 商标的当前 列表。

### <span id="page-42-0"></span>隐私策略和使用条款注意事项

IBM 软件产品(包括作为服务解决方案的软件, 即"提供的软件")可能会使用 cookie 或 其他技术来收集产品使用情况信息,以便改善最终用户体验、定制与最终用户的交互 或用于其他用途。cookie 是 Web 站点可发送至浏览器的数据、随后可将其存储在您的 计算机上作为标识您的计算机的标记。在许多情况下, 这些 cookie 不会收集个人信息。 如果您要使用的软件产品允许您通过 cookie 或类似技术收集个人信息,我们将在下面告 知您具体情况。

根据已部署的配置, 此软件产品可能使用会话和持久性 cookie, 它们收集各个用户的用 户名和其他个人信息以用于会话管理、增强用户可用性或其他使用跟踪或功能性目 的。可以禁用这些 cookie、但禁用 cookie 同时也会除去它们所启用的功能。

通过 cookie 和类似技术收集的个人信息由不同的管辖区域监管。如果为此软件产品部署 的配置为您(作为客户)提供了通过 cookie 和其他技术从最终用户处收集个人信息的能 力,那么您应自行寻求适用于此类数据收集的任何法律的相关法律意见,包括在适当 时提供通知和同意文件的任何要求。

IBM 要求客户端 (1) 提供明确、显著的指向客户的 Web 站点使用条款 (其中包括指向 IBM 和客户端的数据收集和使用实践的链接)的链接(如隐私政策), (2)告知访问者 IBM 代表客户将 cookie 和透明 GIF/网络信标存放在访问者的计算机上并说明此类技术 的目的,并且(3)在法律允许的范围内,在客户或 IBM 代表客户将 cookie 和透明 GIF/ 网络信标存放在 Web 站点访问者的设备上之前征得 Web 站点访问者的同意。

有关如何使用包括 cookie 在内的各种技术实现这些目的的更多信息, 请参阅 IBM"网上 隐私声明"(http://www.ibm.com/privacy/details/us/en) 中的"Cookie、Web Beacon 和其他 技术"部分。

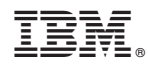

Printed in China